# **カスタムチャート** 「ヒロのシンプル5分足トレード」

### 設定マニュアル パンローリング株式会社

### **スマートフォンでの設定①**

インジケータを表示したい チャートを選択します。

#### ※ここでは USDJPY を選択。

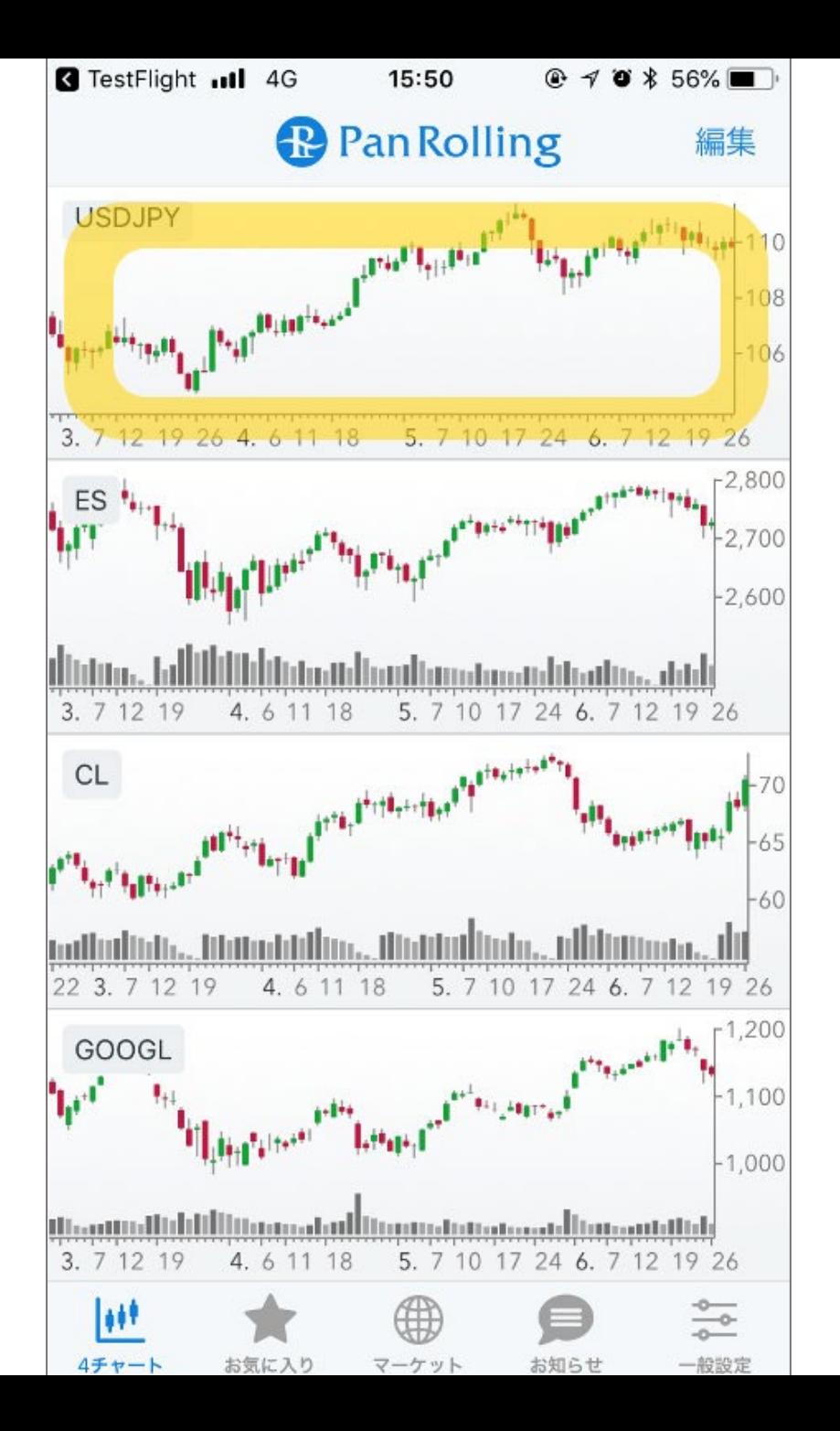

## **スマートフォンでの設定②**

#### 右上の「歯車」マークを選択し ます。

### 詳細設定の画面が開きます。

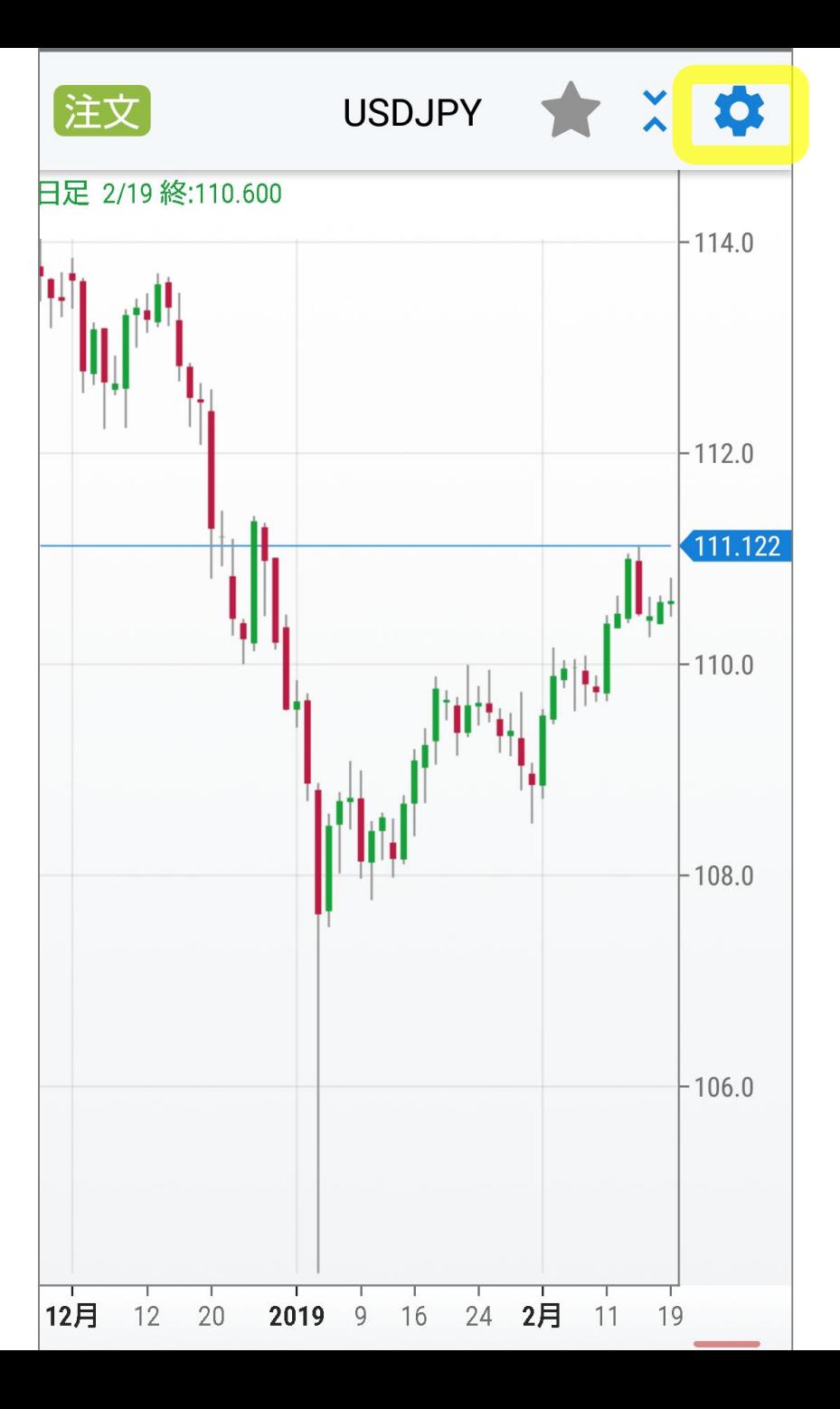

### **スマートフォンでの設定③**

### 「テンプレートを読み込む」を 選択します。

### ご購入いただいたインジケータ を読む込むことができます。

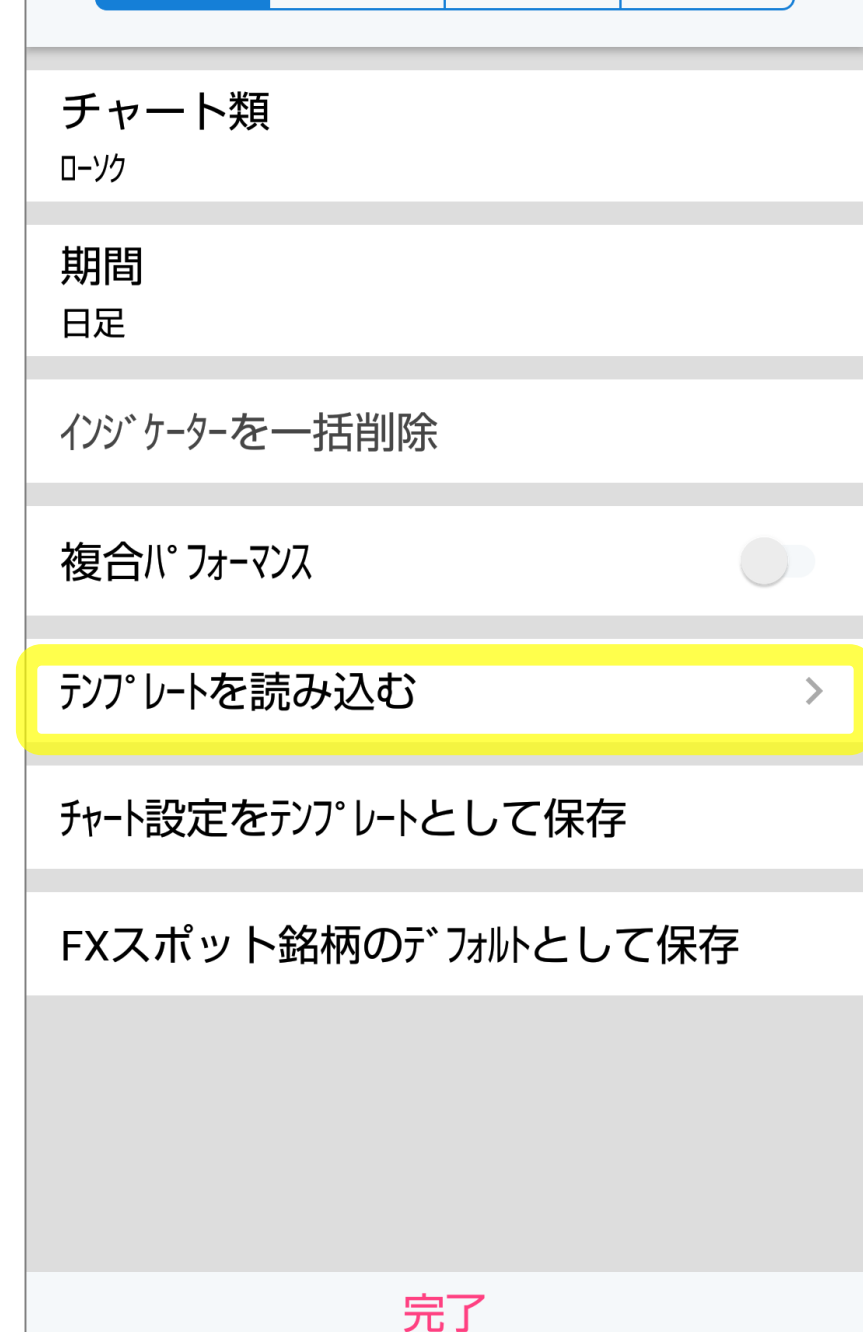

カスタム トレンド系 オシレータ系

チャート

# **スマートフォンでの設定④**

### デフォルトテンプレートから 「Hiro\_RX\_Trade」 を選択します。

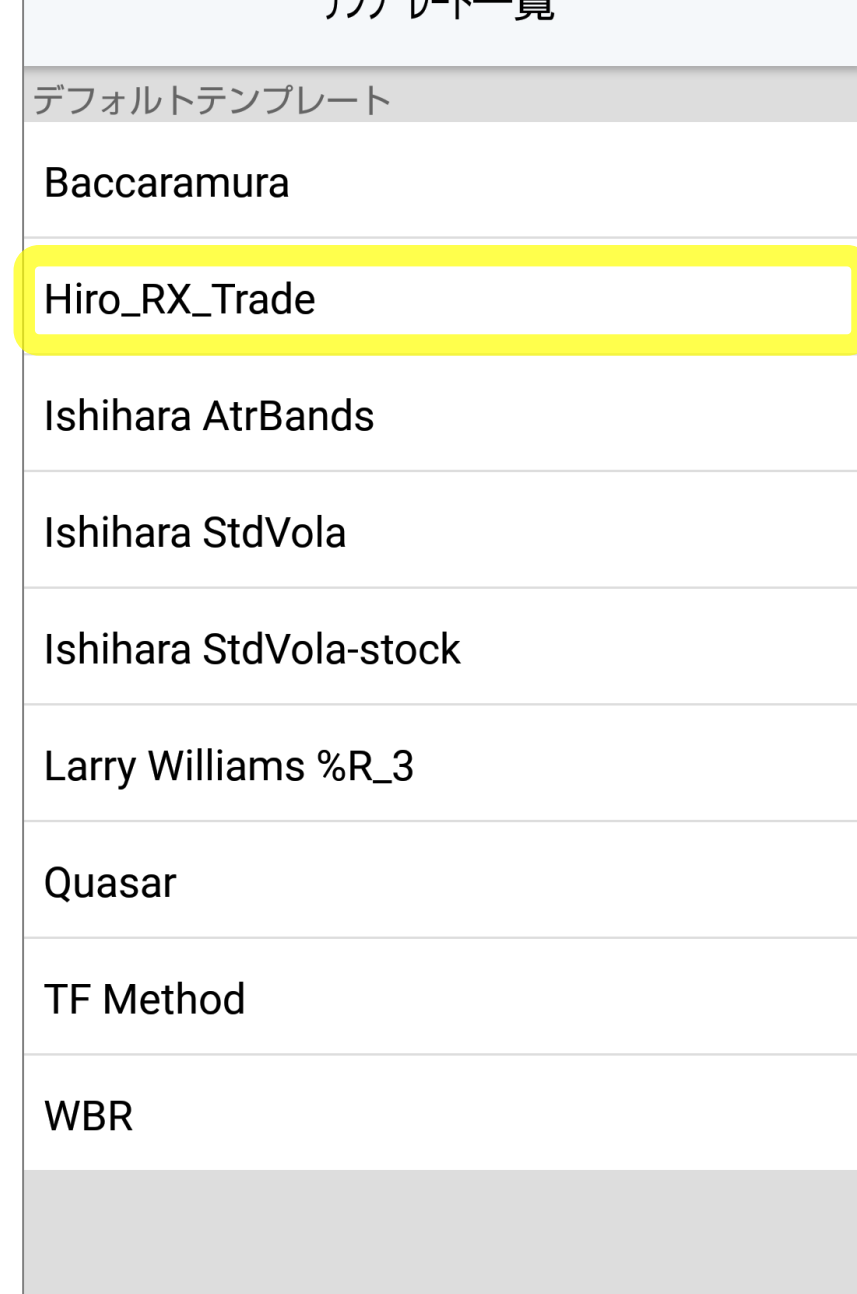

臣仁

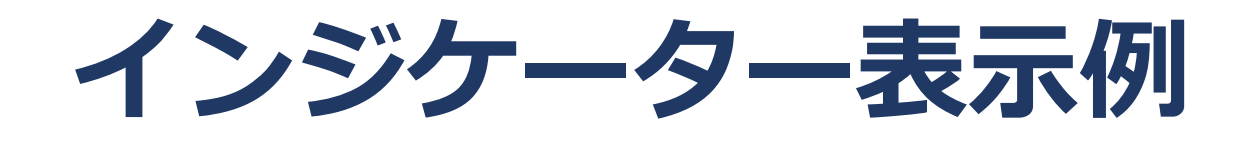

### 『ヒロのシンプル5分足トレード』 のテンプレートには下記の3つの インジケーターが表示されます。

- **MTF\_Pivot**
- **MTF\_Pivot2**
- **PMA**

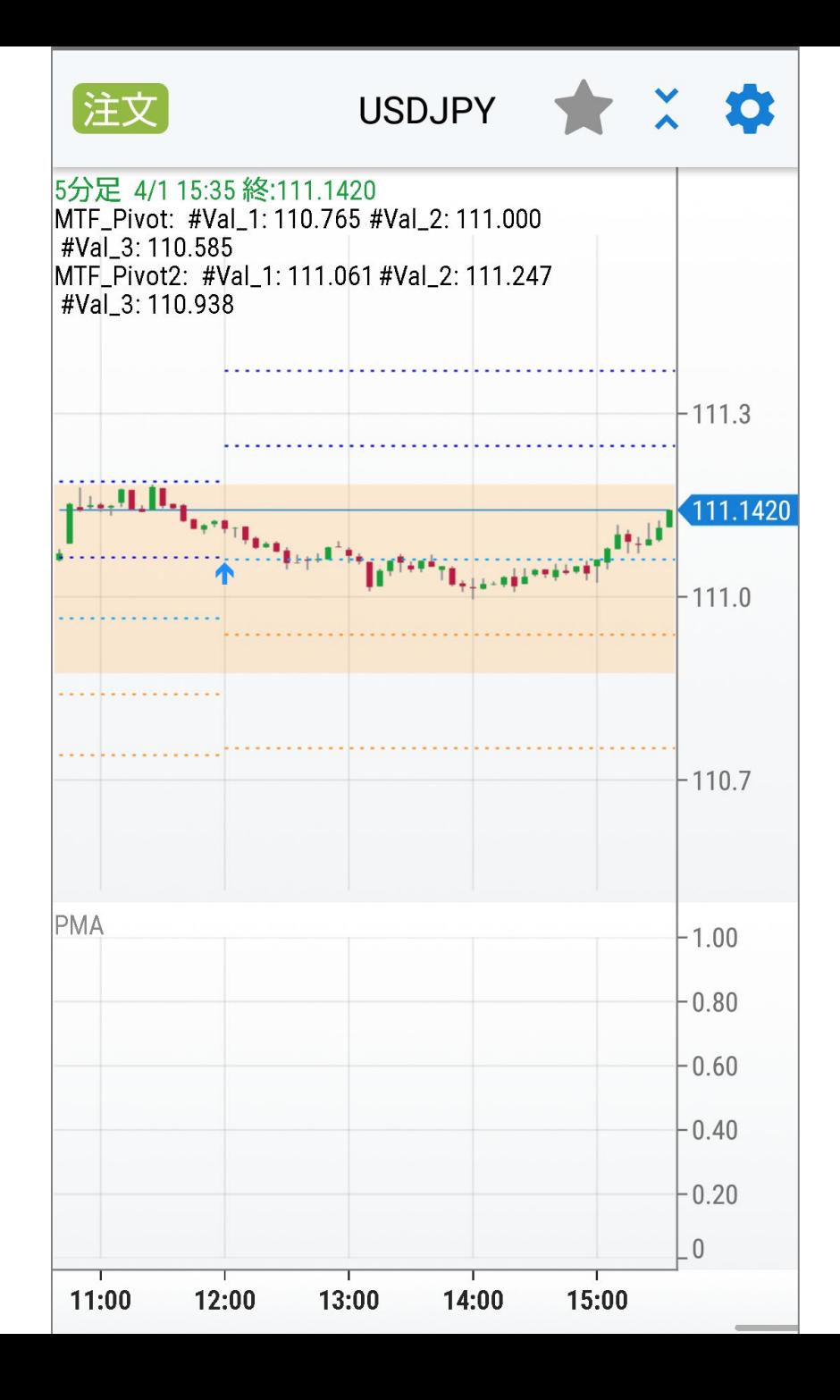